## *ET/EPET SERIES QUICK START GUIDE*

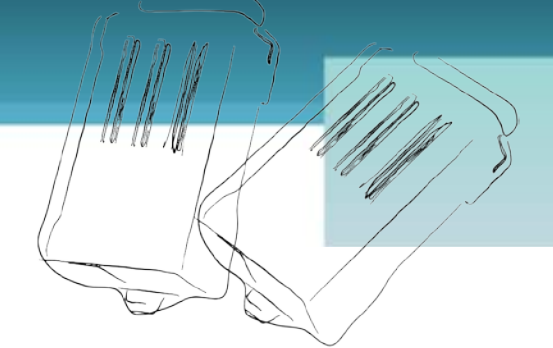

## *For tET-PD2R1/tPET-PD2R1*

**English/ November 2012/ Version 1.0**

## **What's in the shipping package?**

The package includes the following items:

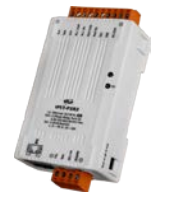

<span id="page-0-0"></span>**tET-PD2R1 or tPET[-PD2R1](#page-0-0)**

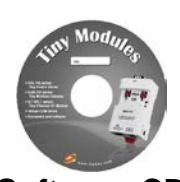

**Software CD** 

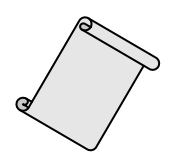

**Quick Start Guide** (This Document)

**Preparations for devices**

- **1.** Power Supply:  $+12 48$  VDC
- **2.** Ethernet Hub.(PoE Ethernet Switch for tPET module only)
- **3.** Make sure your PC has workable network settings.
- **4.** Disable or well configure your Windows firewall and Anti-Virus firewall first, else the "**Search Servers**" on page 5 may not work. (Please contact with your system Administrator)

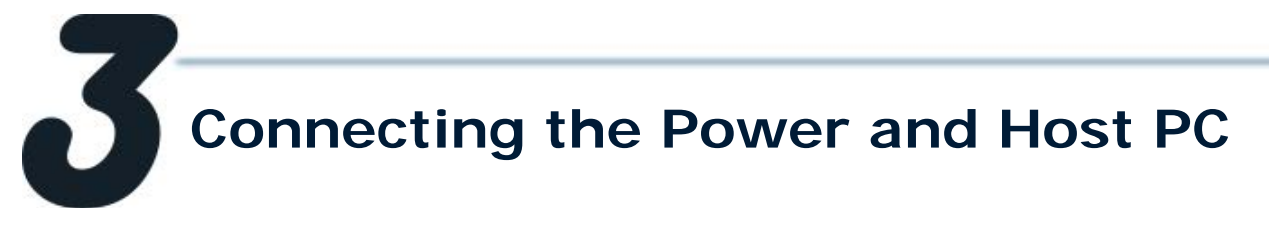

**1.** Check Init/Run switch is on "**RUN"** position.

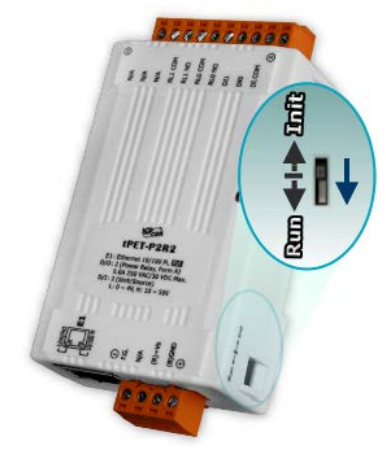

**2.** Connect both the tET/tPET-PD2R1 and your computer to the same sub network or the same Ethernet Switch, and power tET/tPET-PD2R1 on.

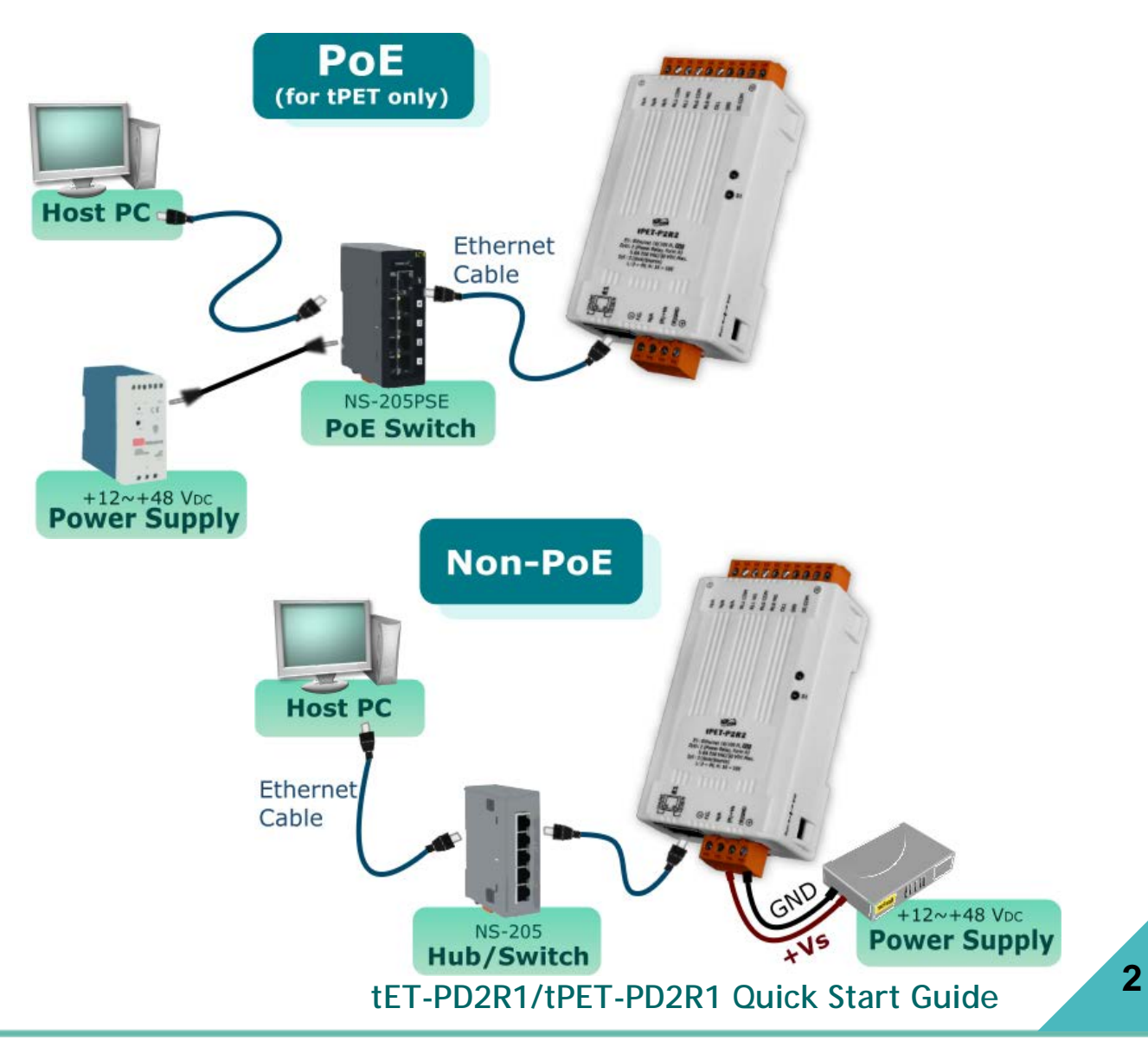

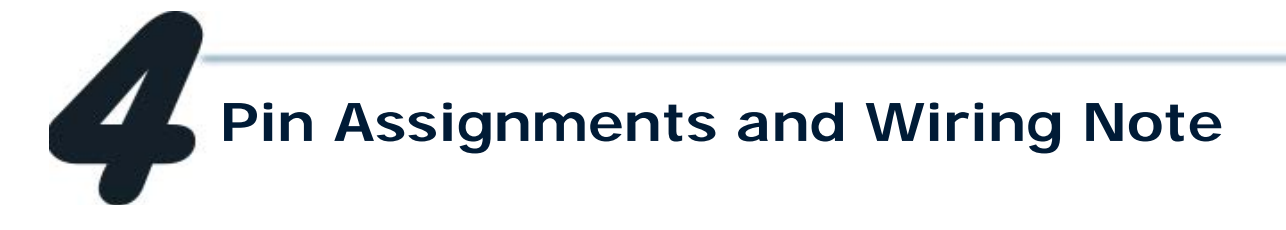

#### Pin Assignments

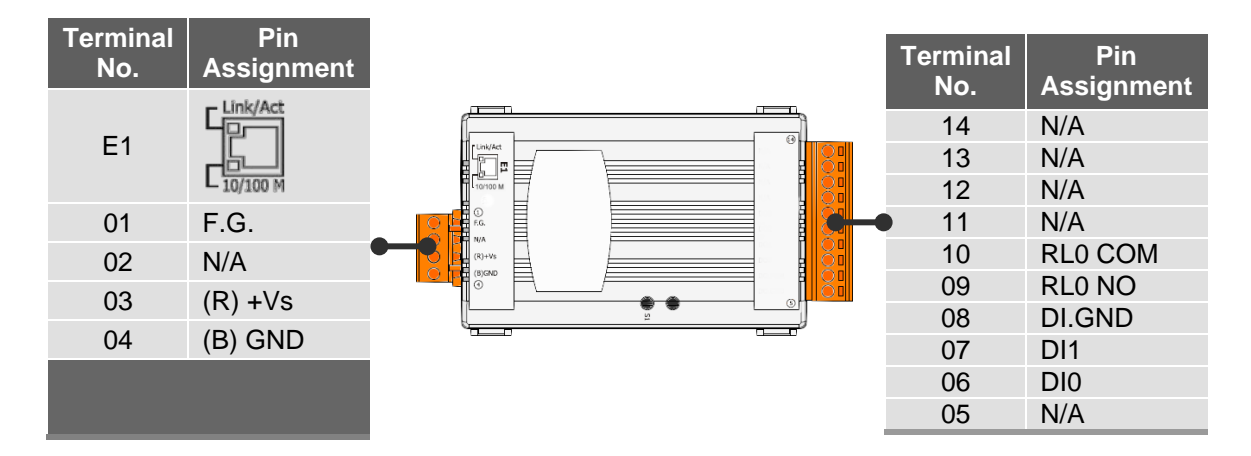

#### Digital Input/Output Wiring T.

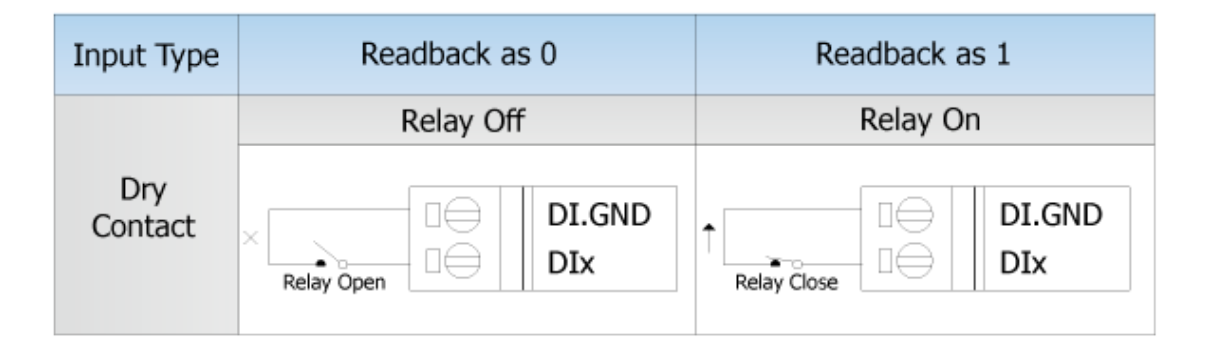

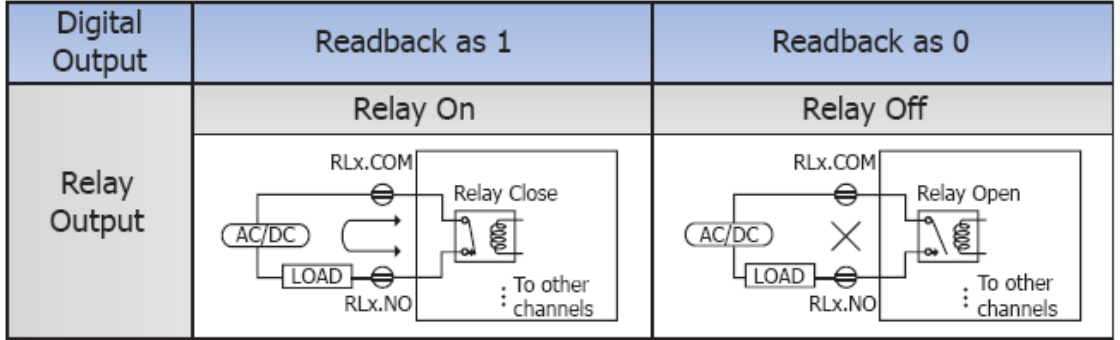

- Wire the DI and DO for self test. The wiring as follows:
	- 1. Connect the **RL0 NO** and **DI0.** ( Pin09 connect to Pin06)
	- 2. Connect the **DI.GND** to **RL0 COM.** (Pin08 connect to Pin10 )

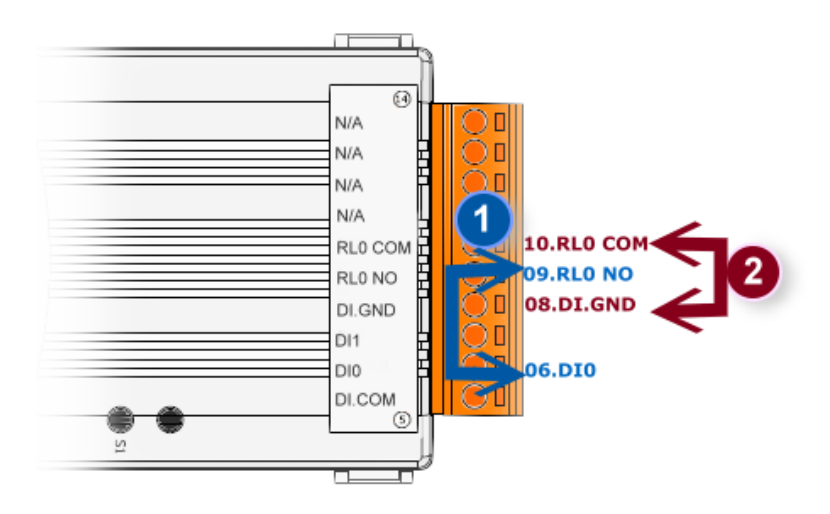

DI/DO Modbus Address

#### (1xxxx) DI address:

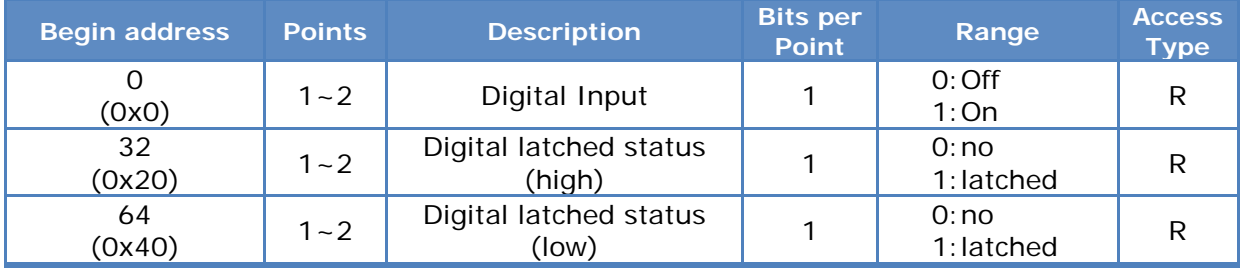

#### (0xxxx) DO address:

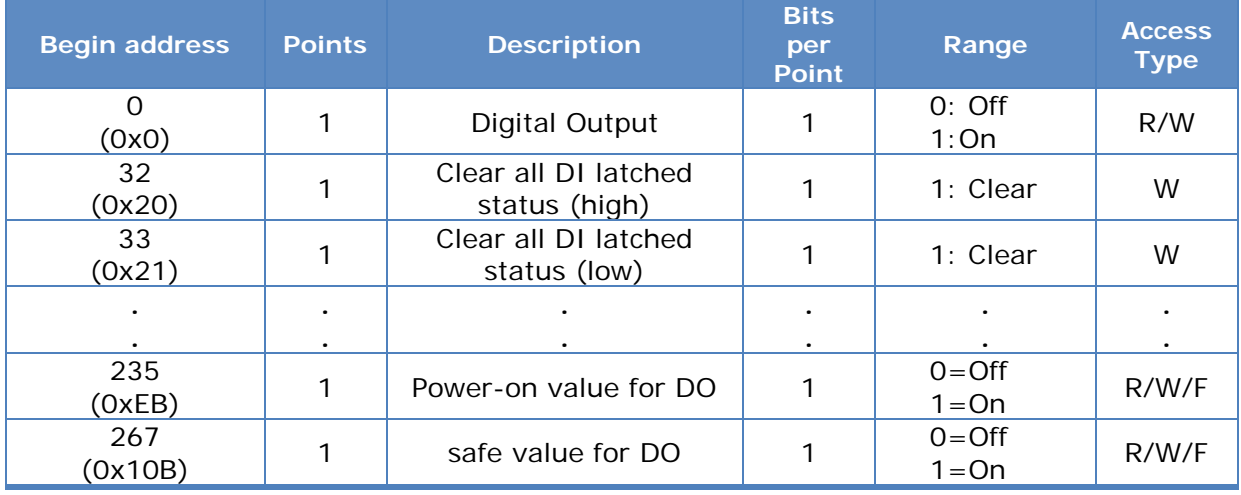

For detail "DI/DO Modbus Address" information, please refer to section **5.3 Modbus Register Map** of user's manual. CD:\NAPDOS\tPET\Document\

<http://ftp.icpdas.com/pub/cd/tinymodules/napdos/tPET/document/>

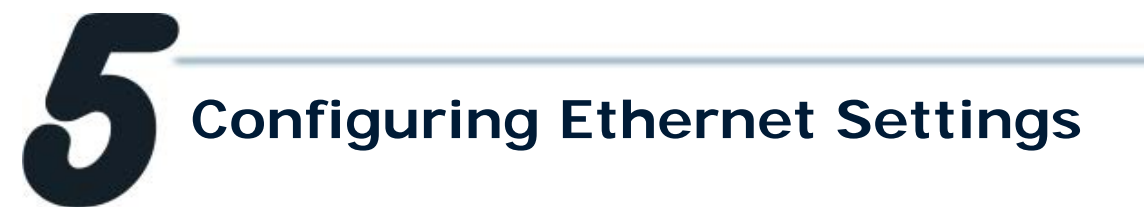

**1.** Run the eSearch Utility.

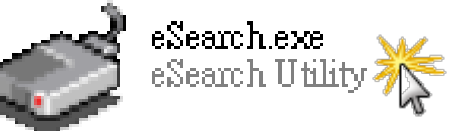

The eSearch Utility is located at: CD:\Napdos\Software\eSearch\ <http://ftp.icpdas.com/pub/cd/tinymodules/napdos/software/esearch/>

- **2.** Click "**Search Servers**" button to search your tET/tPET-PD2R1.
- **3.** Double-Click your tET/tPET-PD2R1 to configure the settings.

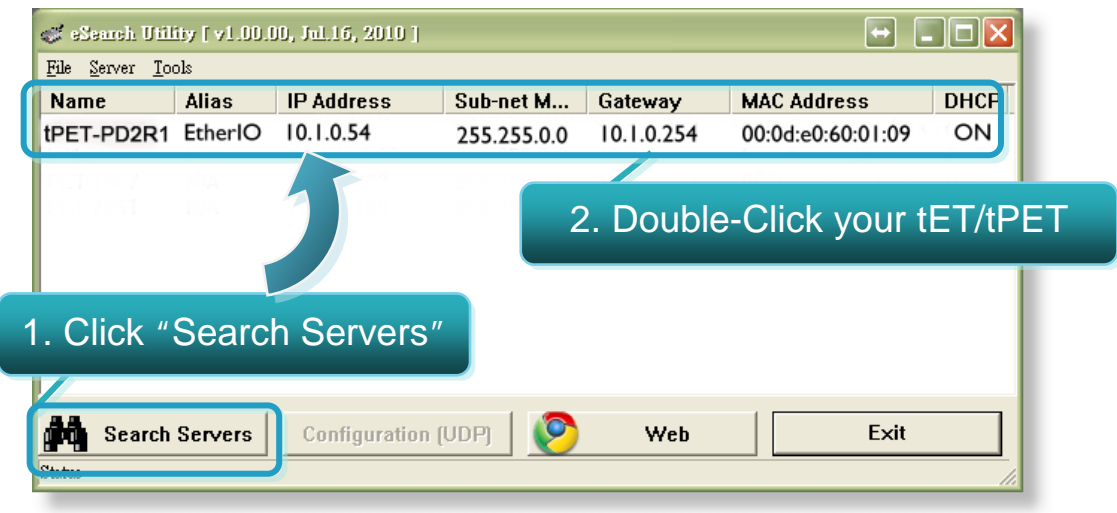

**4.** Contact your Network Administrator to get correct network configuration. Modify the network settings and then click "**OK**" button. The tET/tPET-PD2R1 will restart it-self immediately.

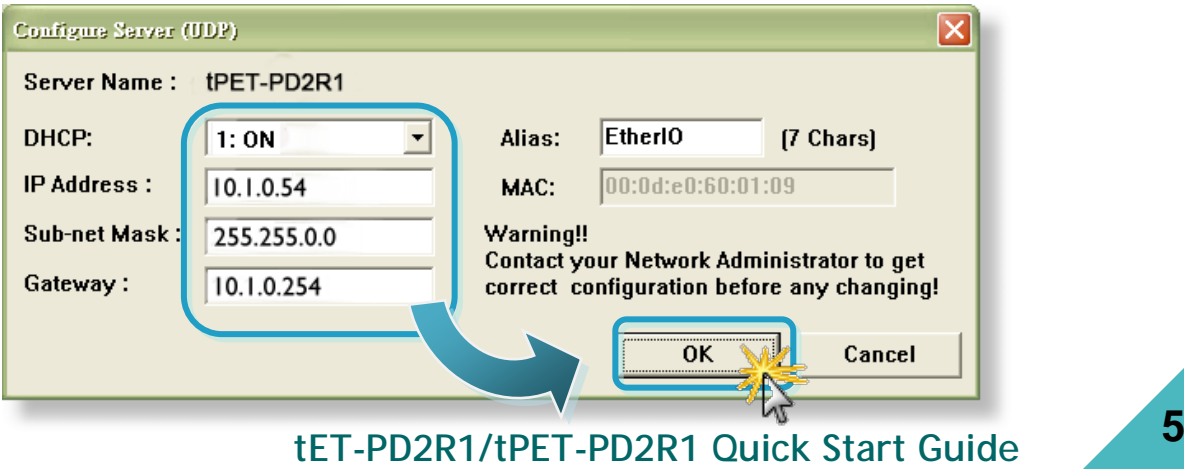

# **Testing your tET/tPET Module**

- **1.** Wait 2 seconds and then click the "**Search Servers**" button again to ensure the tET/tPET-PD2R1 is working well with new configuration.
- **2.** Click the "**Web**" button to link the tET/tPET-PD2R1 web server.

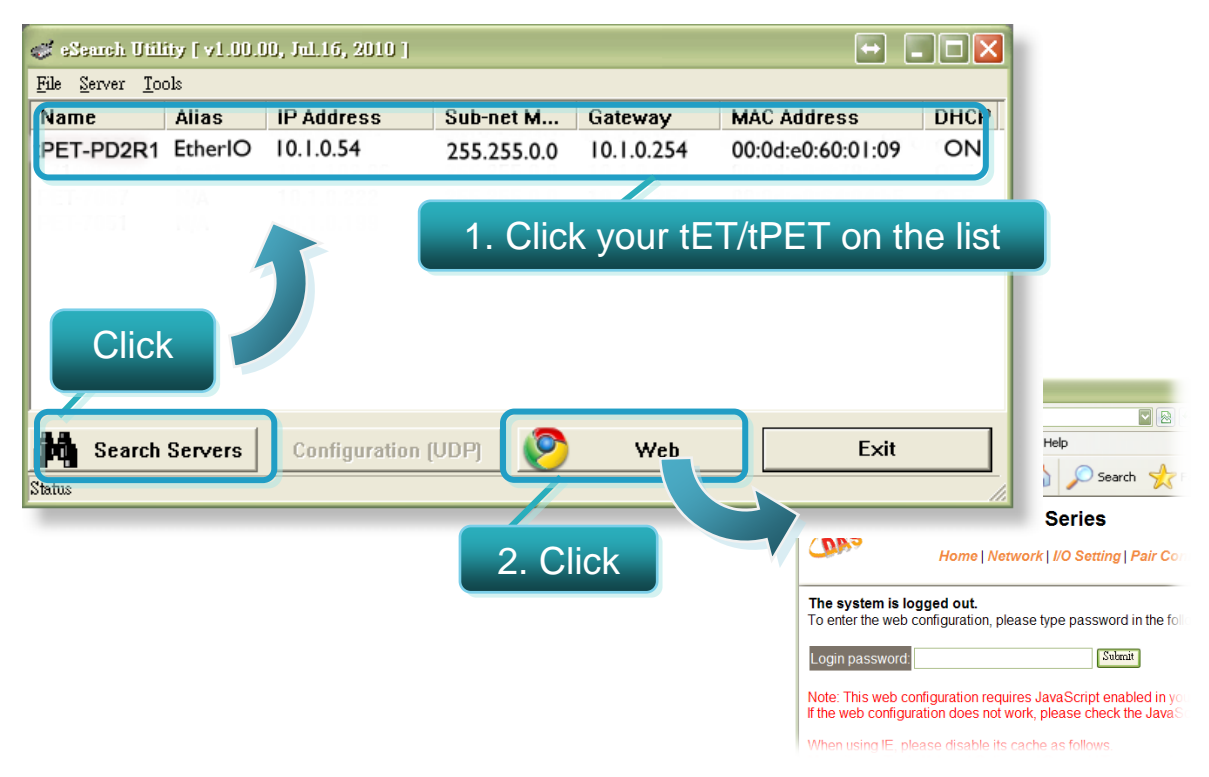

**3.** Enter the password and click the "**Submit**" button to enter the configuration web page. (The factory default password: **Admin**)

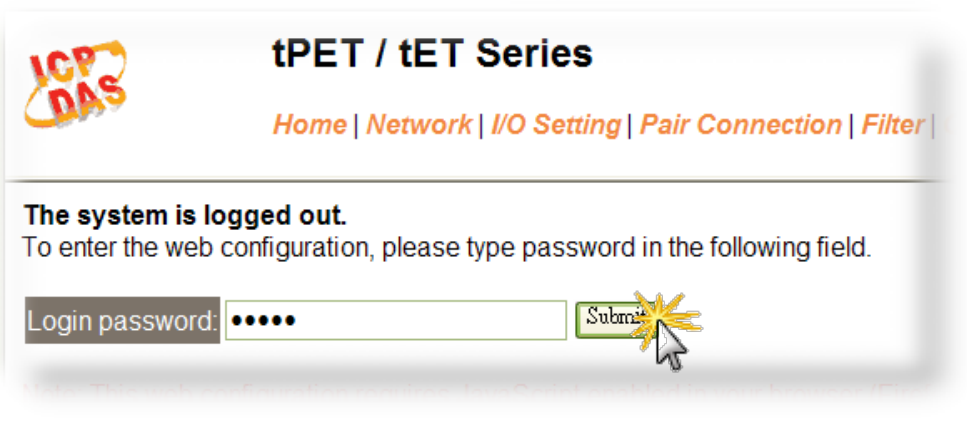

- **4.** Control the I/O for simple test.
- In the **I/O Setting** page, check the "**bit0**" checkbox for setting **ON** to **DO0** and click "**Update Settings**" button.

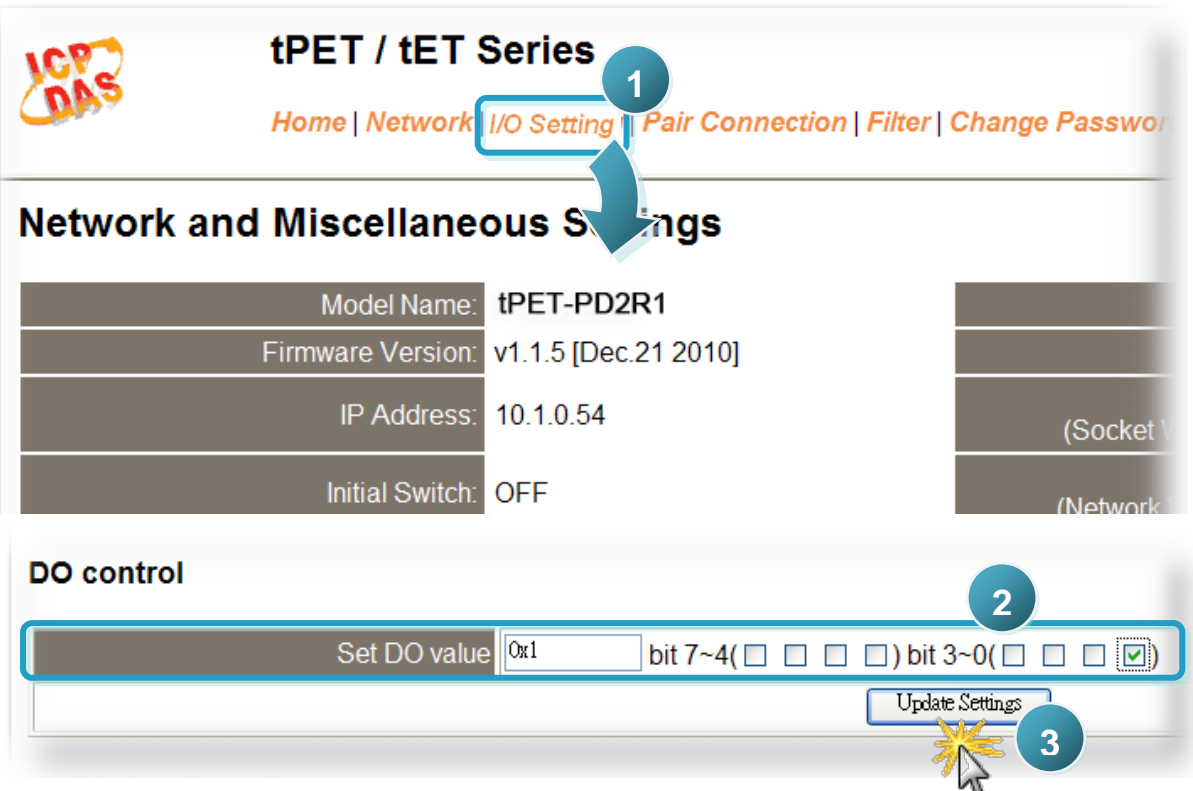

 In the **Home** page, check that the **DO0** and **DI0** status should show current status are "**ON**".

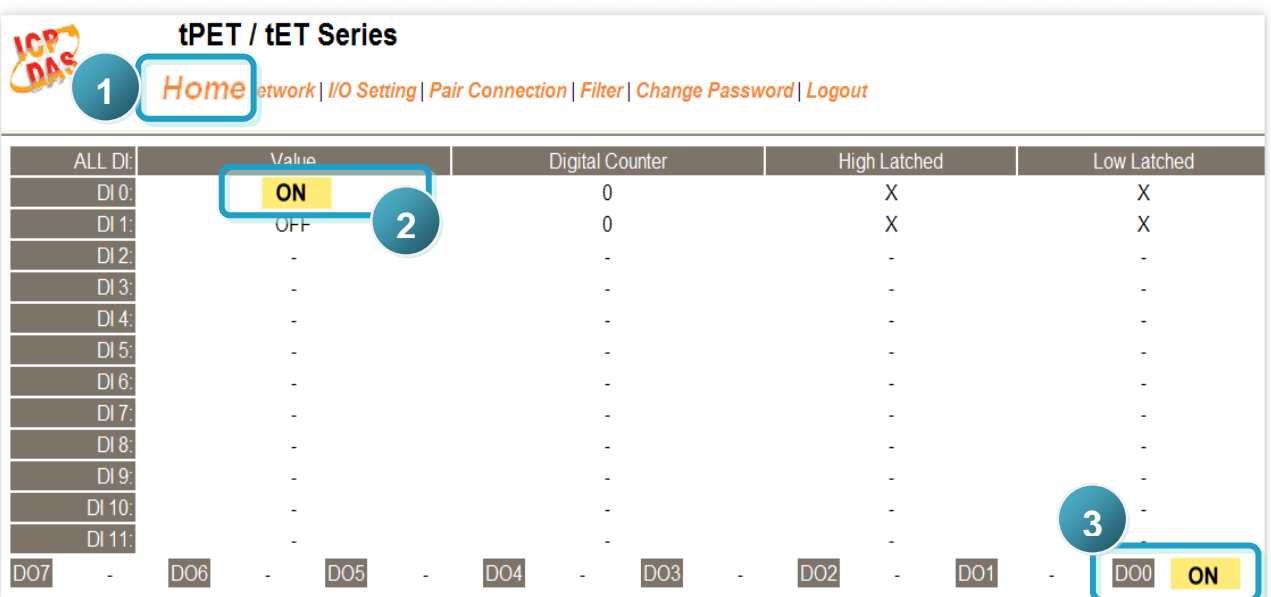

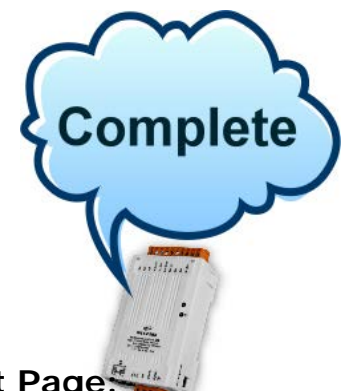

## **Related Information**

**tET-PD2R1/tPET-PD2R1 Series Product Page:** M.

[http://www.icpdas.com/products/Remote\\_IO/petl-7000/tpet-pd2r1.htm](http://www.icpdas.com/products/Remote_IO/petl-7000/tpet-pd2r1.htm)

- ñ. **tET/tPET Series Documentations:** CD:\Napdos\tPET\document\ <http://ftp.icpdas.com/pub/cd/tinymodules/napdos/tPET/document/>
- **tET/tPET Series Firmware:** P.

CD:\ Napdos\tPET\firmware\ <http://ftp.icpdas.com/pub/cd/tinymodules/napdos/tPET/firmware/>

**NS-205, NS-205PES Product Page (optional):** F.

<http://www.icpdas.com/products/Switch/industrial/ns-205.htm> <http://www.icpdas.com/products/Switch/industrial/ns-205pse.htm>

**ICP DAS Web Site: http://www.icpdas.com Contact Us (E-Mail): [service@icpdas.com](mailto:service@icpdas.com) , [service.icpdas@gmail.com](mailto:service.icpdas@gmail.com)**

**Examples Start Guide**<br> **Copyright @ 2012 by ICP DAS Co., Ltd. All Rights Reserved.**